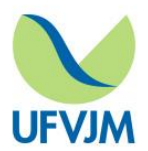

# **Manual de Utilização do Joomla v1.5.20**

Estagiários do Portal

Ramal 8263

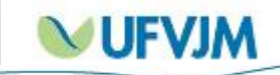

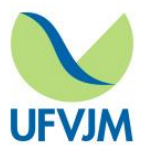

#### **1. Sobre a ferramenta**

Joomla (pronuncia-se djumla) é uma das principais plataformas de aplicações web que possibilitam a criação de sites na internet e o gerenciamento dos conteúdos. Esse tipo de plataforma é também chamada de Content Management System (CMS) ou Sistema de Gerenciamento de Conteúdos (SGC).

## **2. Tela de Login**

Para efetuar o login, é preciso digitar na barra de endereço o site que pretende inserir o conteúdo seguido de **/administrator**.

Exemplo: [www.ufvjm.edu.br/administrator](http://www.ufvjm.edu.br/administrator)

[www.ufvjm.edu.br/prograd/administrator](http://www.ufvjm.edu.br/prograd/administrator)

Assim que pressionar a tecla *Enter*, irá aparecer a tela abaixo contendo as seguintes funcionalidades:

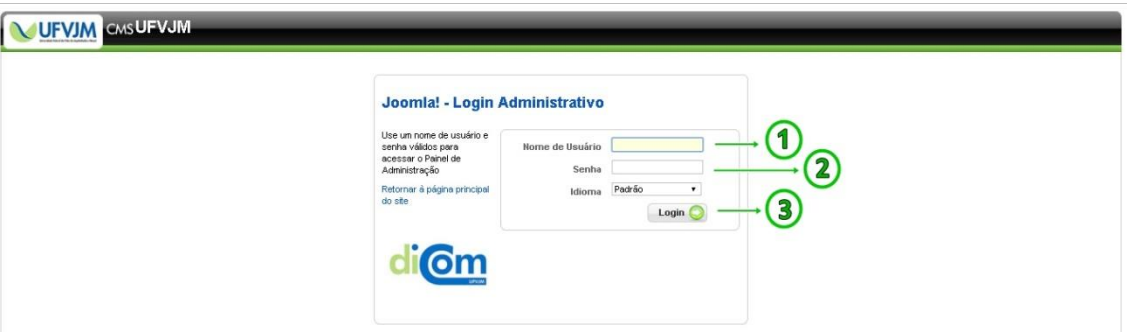

- 1- **Campo Nome de Usuário:** Insira o nome do usuário.
- 2- **Campo Senha:** Insira a senha do usuário.
- 3- Aperte a tecla *login* para prosseguir.

## **3. Tela Inicial**

Ao efetuar o login, irá aparecer a tela inicial abaixo com as seguintes funcionalidades:

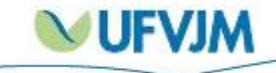

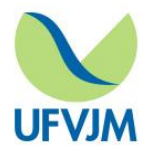

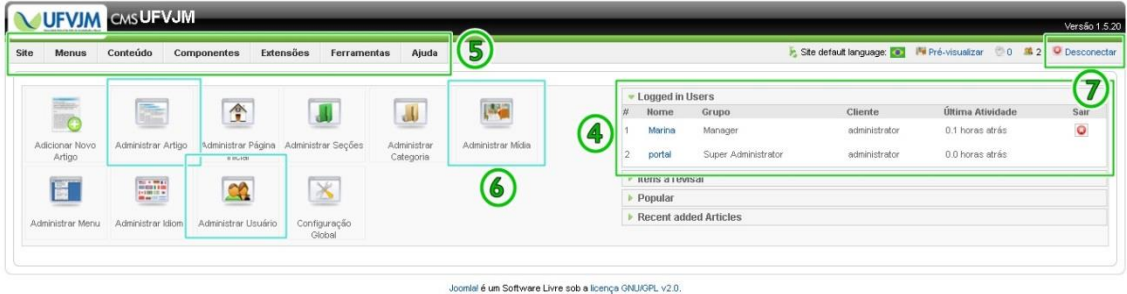

- 4- **Quadro de Login:** Mostra todos os usuários logados no joomla.
- 5- **Menu superior padrão:** Aparece em todas as páginas do joomla e serve para orientar o usuário.
- 6- **Ícones iniciais:** São atalhos de acesso rápido para serviços mais utilizados.
- 7- **Tecla Desconectar:** Aparece em todas as páginas do joomla e serve para que o usuário se desconecte.

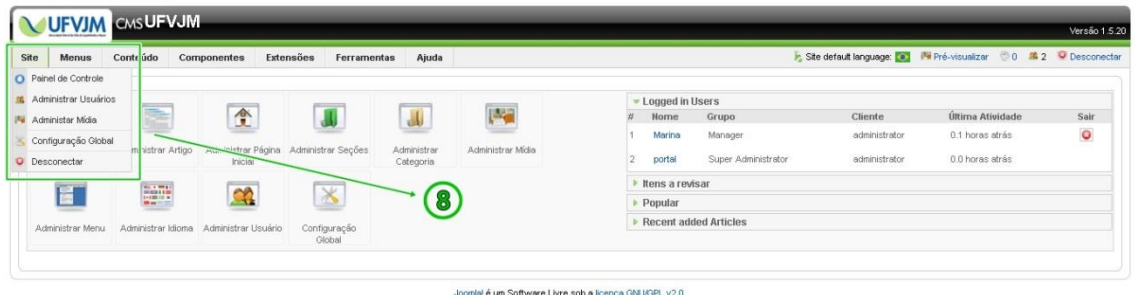

8- **Menu Site**: Composto pelas funcionalidades Painel de Controle, Administrar Usuário, Administrar Mídia, Configuração Global e Desconectar.

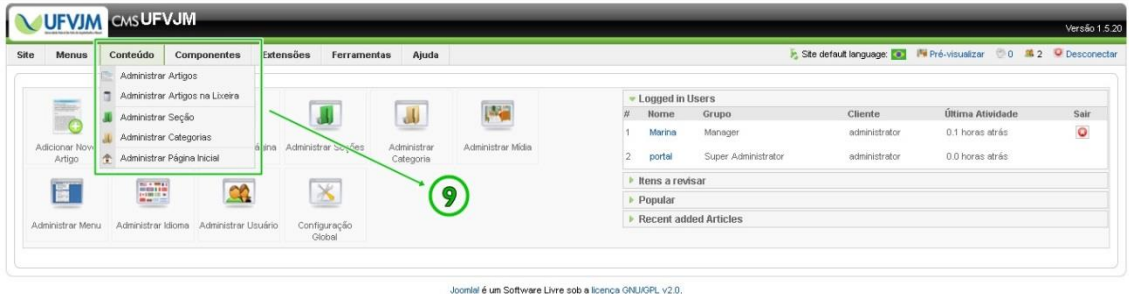

9- **Menu Conteúdo**: Composto pelas funcionalidades: Administrar artigo, Administrar artigos na lixeira, Administrar seção, Administrar categoria, Administrar página inicial.

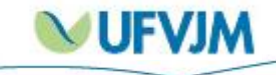

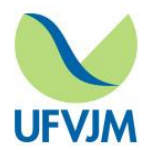

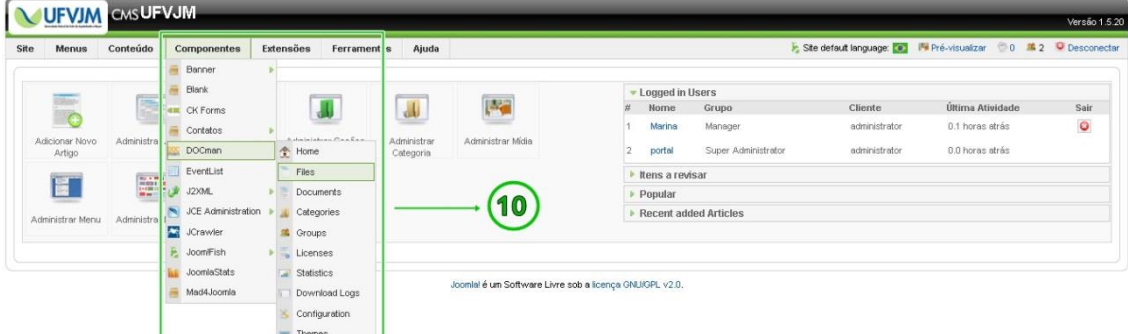

10- **Menu Componentes:** Dentre as suas funcionalidades, temos o Docman – plugin de armazenamento de conteúdos em formatos .pdf, .rar, .zip, .doc e .jpeg.

#### **4. Armazenando um arquivo**

Para inserir e armazenar um arquivo no joomla é preciso clicar na funcionalidade *Docman* e em seguida em **File**, ambas no menu conteúdo (10). Os passo-a-passo serão mostrados abaixo:

#### **Parte 1: Carregando o arquivo**

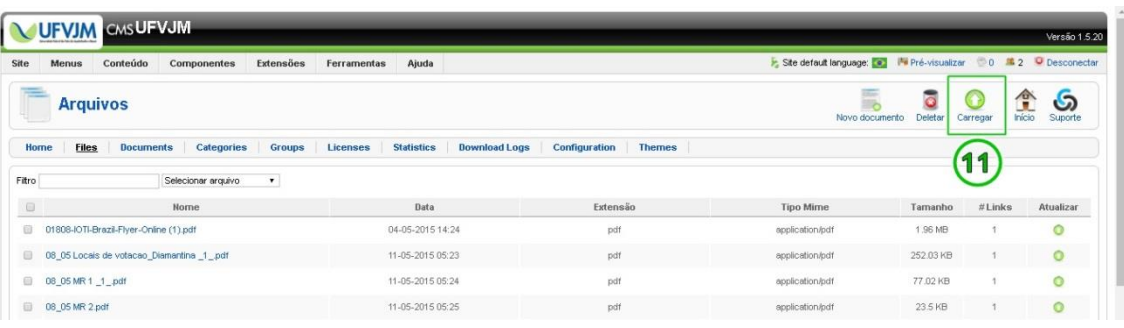

11- Clique no botão *Carregar*.

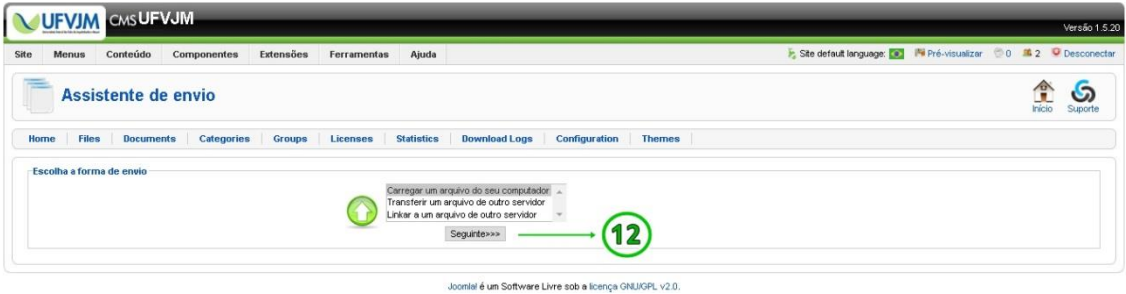

12- Clique no botão *Seguinte.* 

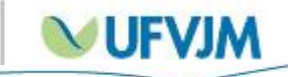

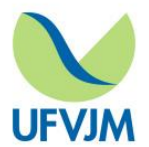

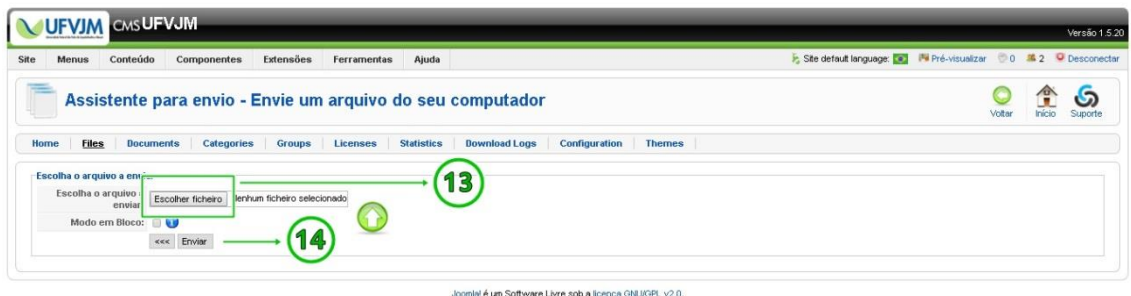

13- Clique em *Escolher Arquivo* para selecionar o arquivo desejado, em seguida clique *Abrir* para continuar. **Aviso:** o nome escolhido para o arquivo será o mesmo que irá aparecer para o

usuário que o baixar depois.

14- De volta à tela do joomla, clique em *Enviar.* 

O tempo de espera do download depende do tamanho do arquivo selecionado, por isso, ao concluir irá aparecer a mensagem (15) na tela do joomla.

#### **Parte 2: Registrando o arquivo**

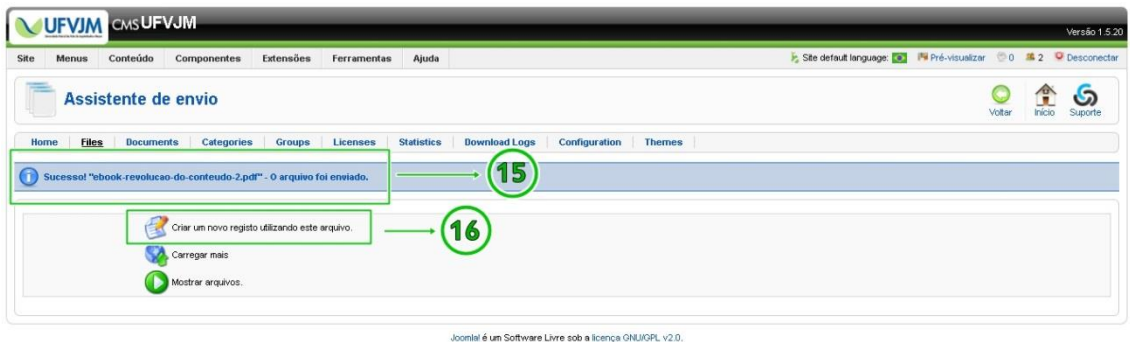

16- **Criar um novo registro utilizando este arquivo:** Clique nessa opção para que o documento seja registrado corretamente e apareça no site sem erro.

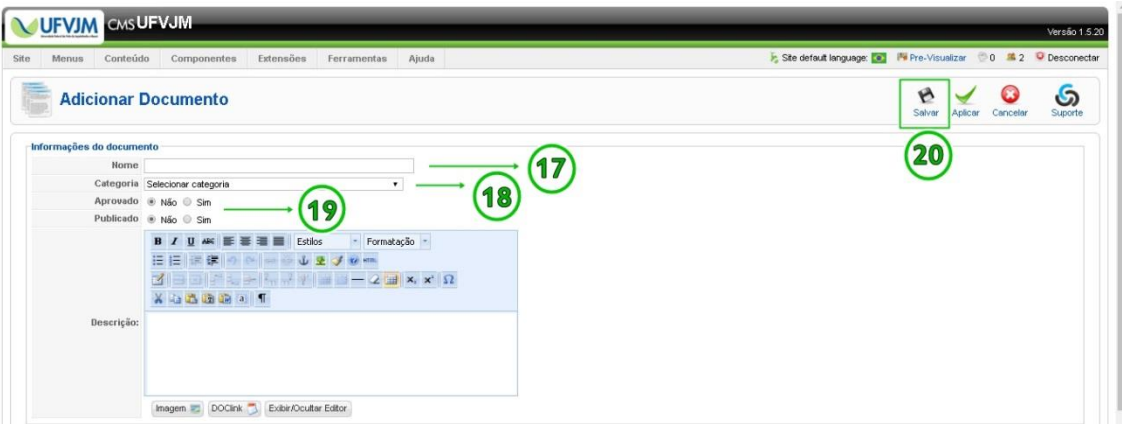

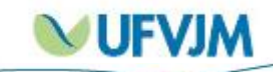

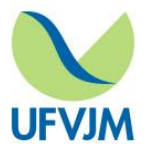

- 17- **Campo Nome:** Insira o nome do arquivo que seja de fácil acesso no repositório posteriormente. Evite colocar siglas ou abreviaturas que gerem dupla intepretação.
- 18- **Categoria:** Selecione a categoria que o arquivo pertence.
- 19- **Aprovado + Publicado:** Selecione sempre a opção **sim** nos dois campos.
- 20- Clique no botão *Salvar* para concluir.

## **5. Atualizar/Excluir um arquivo**

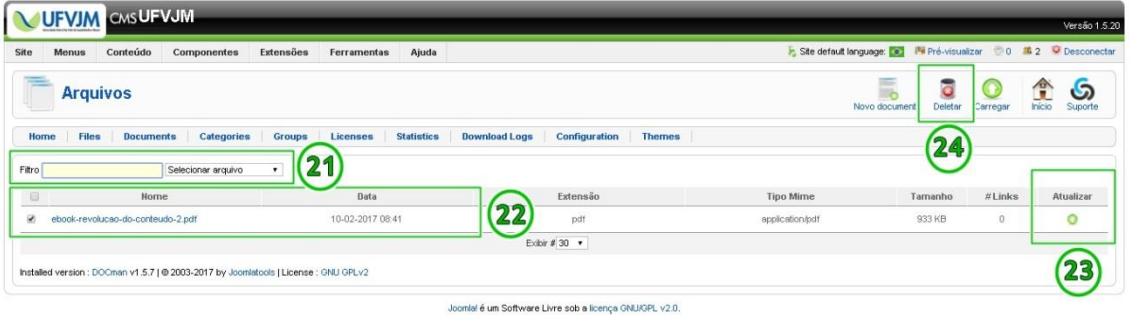

- 21- **Campo Filtro:** Digite o nome do arquivo que deseja atualizar ou excluir e aperte *Enter*.
- 22- Após aparecer a listagem com o(s) arquivo(s), confira as informações de nome e data de inserção no joomla e selecione a caixinha à esquerda.

#### **Parte 1: Atualizar um arquivo**

23- **Ícone verde à direita:** Clique neste ícone para reenviar um novo documento. As telas seguintes serão:

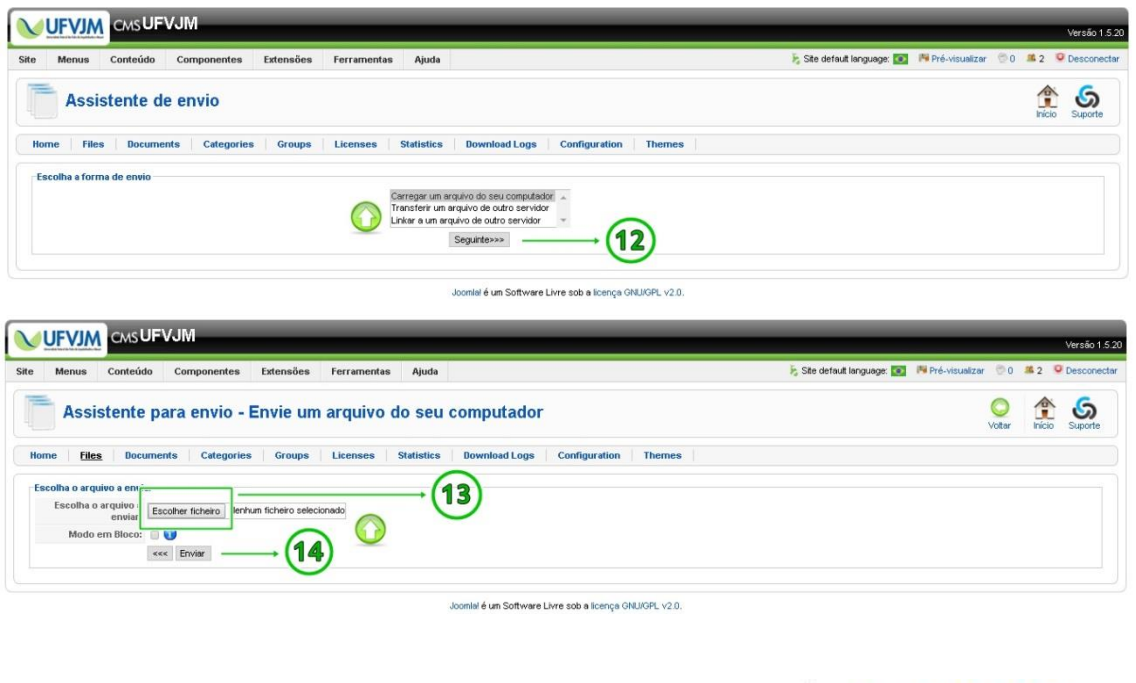

Diretoria de

Comunicação Social

**JUFVIM** 

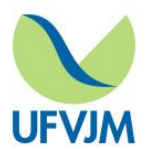

#### **Parte 2: Excluir um arquivo**

24-**Ícone de lixeira:** Clique neste botão para excluir o arquivo selecionado.

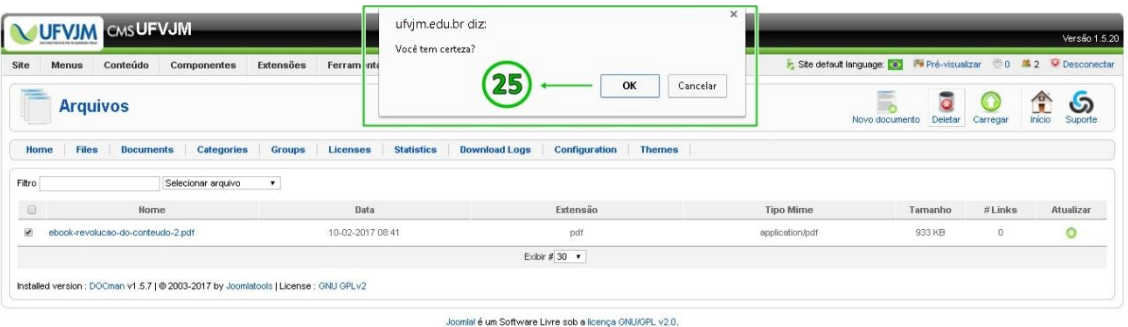

25- Após pressionar para excluir o arquivo irá aparecer esta tela de confirmação. Aperte Ok se desejar prosseguir.

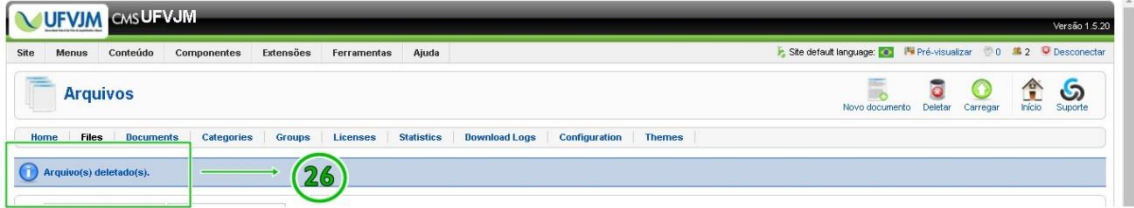

26- Por fim, quando o arquivo for excluído irá aparecer esta mensagem de confirmação de processo concluído.

# **6. Criar/Editar um artigo**

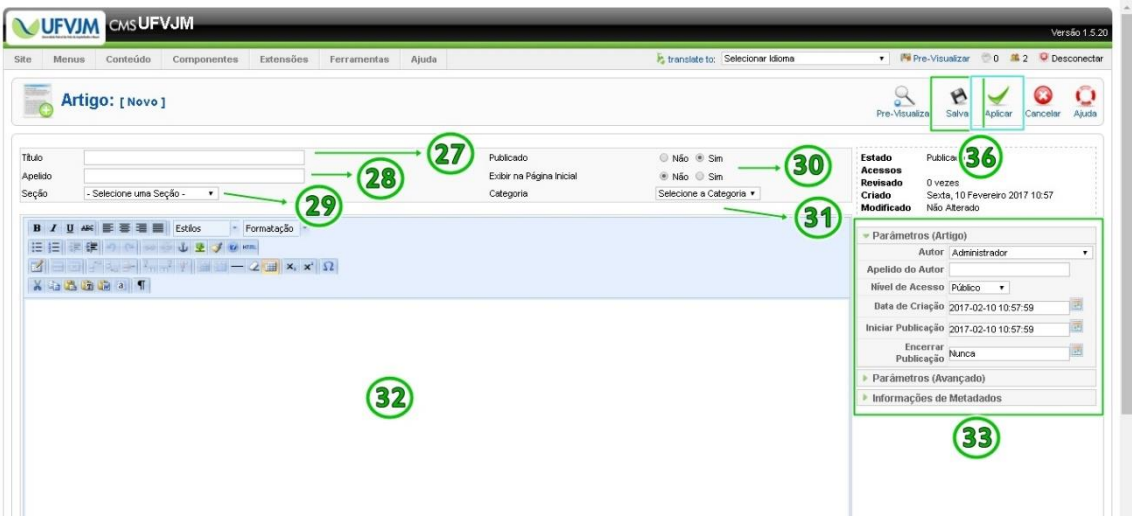

- 27- **Campo Nome:** Preencha com o nome da publicação.
- 28- **Campo Apelido:** Preencha com a mesma informação do campo nome, porém utilizando "-" (hífen) no lugar de espaço.

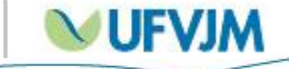

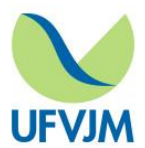

- 29- **Campo Sessão:** Preencha com a sessão correspondente à publicação.
- 30- **Publicado + Exibir na Página Inicial:** Selecione sempre a opção **sim** nos dois campos quando desejar que a publicação apareça na página inicial (Portal UFVJM), caso contrário, selecione a opção **NÃO** no campo "Exibir na Página Inicial".
- 31- **Campo Categoria:** Preencha com a categoria correspondente à publicação.
- 32- **Campo Mensagem:** Insira aqui a mensagem que deseja publicar. Pode-se adicionar links (hiperlinks), imagens (Administração de Mídia - 34) e documentos anexados (Docman - 35).
- 33- Campo informativo sobre autor, data de publicação, data de agendamento da publicação e quantidade de acessos.

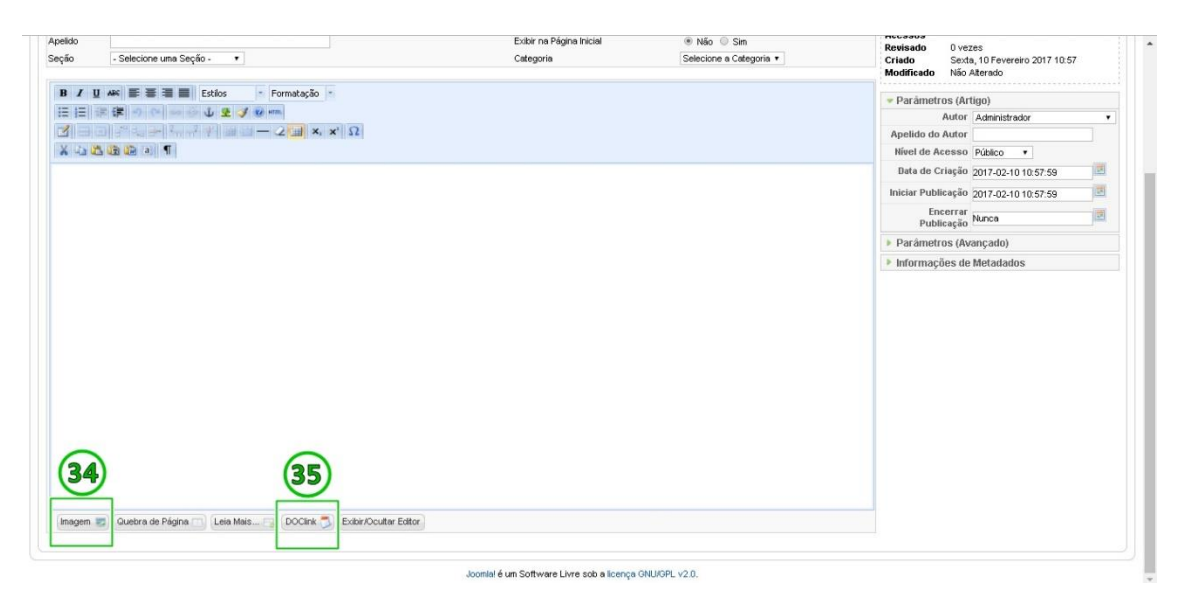

36- **Botão Salvar e Aplicar**: Existe diferença ao pressionar cada botão:

**Salvar:** Salva as alterações da publicação e já se tornam visíveis para o usuário no site Portal UFVJM.

**Aplicar:** Salva as alterações internamente e não se tornam visíveis para o usuário no site Portal UFVJM.

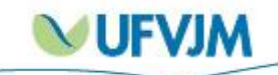